# **Wyznaczenie współczynnika siły oporu C (tunel C15-10)**

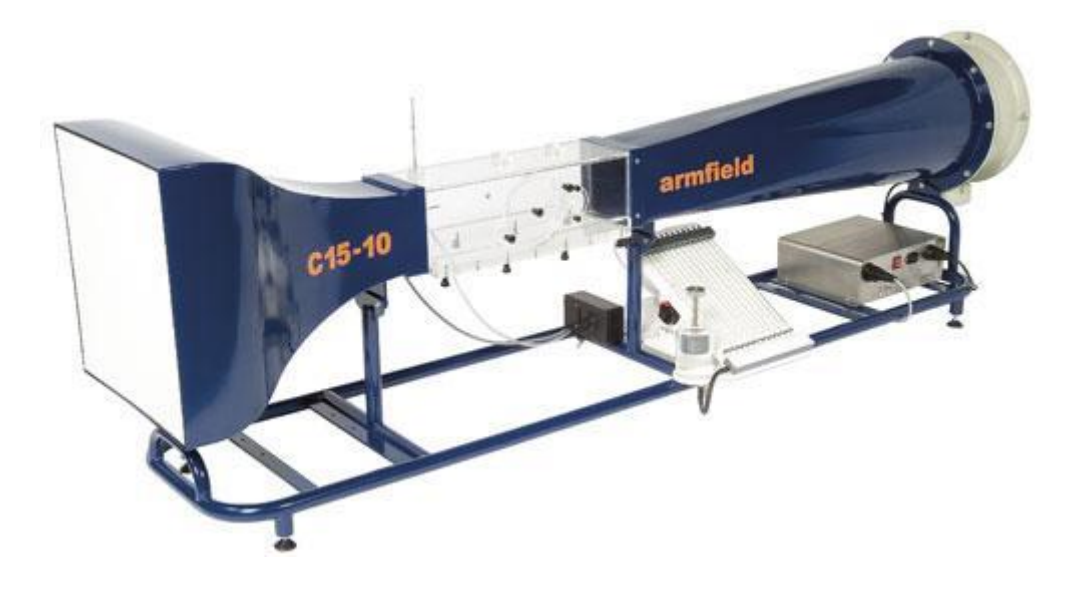

Opracowanie: dr inż. Łukasz Brodzik, dr inż. Łukasz Semkło

#### **1. Przygotowanie stanowiska pomiarowego**

Ćwiczenie wykonywane jest w tunelu poddźwiękowym o symbolu C15-10 (Rys. 1). Przed przystąpieniem do badania należy upewnić się, że żadne niepożądane elementy nie znajdują się zarówno we wlocie, w obrębie łopat wentylatora jak i w samym tunelu. W dalszej kolejności można podłączyć przewód zasilający do gniazda sieciowego. Następnie należy połączyć komputer (stacjonarny lub laptop) za pomocą przewodu USB ze skrzynią sterującą IFD, zapalą się kontrolki na panelu przednim sterownika (oznaczenie numer 1 na rysunku 2). Należy również przełączyć główny włącznik sterownika IFD na pozycję "I" (oznaczenie numer 2 na rysunku 2), włącznik zacznie świecić na czerwono. Sterownik IFD został oznaczony na rysunku 1 za pomocą czerwonego kółka.

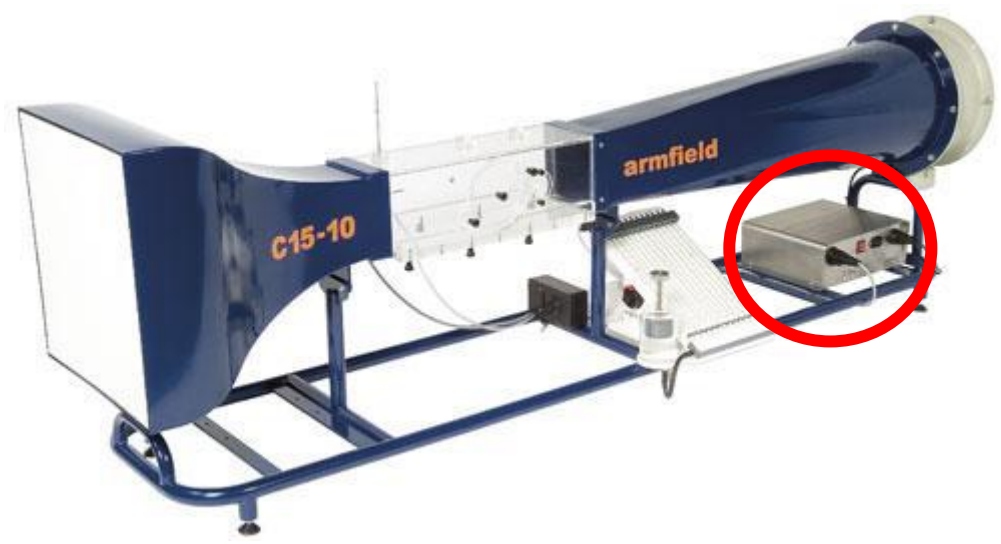

Rys. 1. Tunel aerodynamiczny C15-10

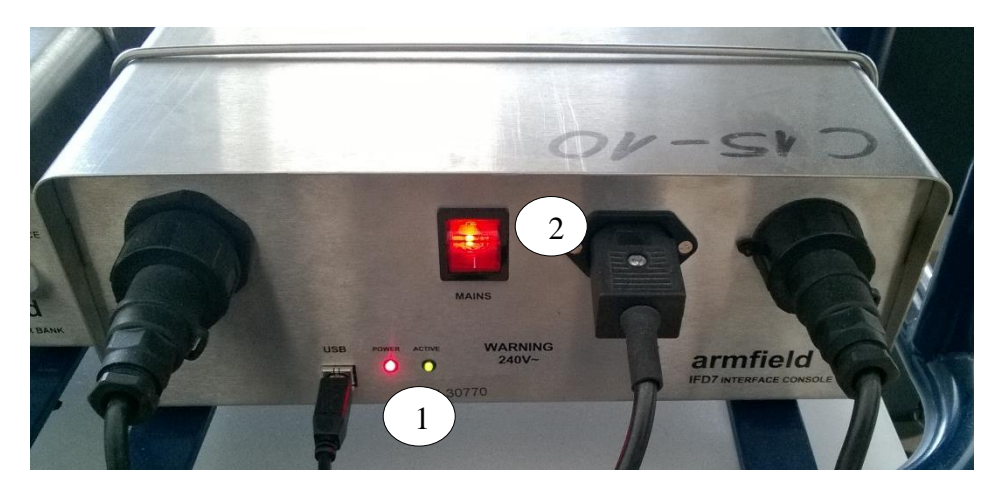

Rys. 2. Panel przedni sterownika IFD

Na komputerze należy uruchomić program o nazwie "C15 Wind Tunnel (Manual Manometer)". Po załadowaniu się programu należy w oknie dialogowym wyboru ćwiczenia (Rys. 3) zaznaczyć "Excercise E: Drag Forces on Bluff and Streamlined Bodies" i wdusić przycisk "Load".

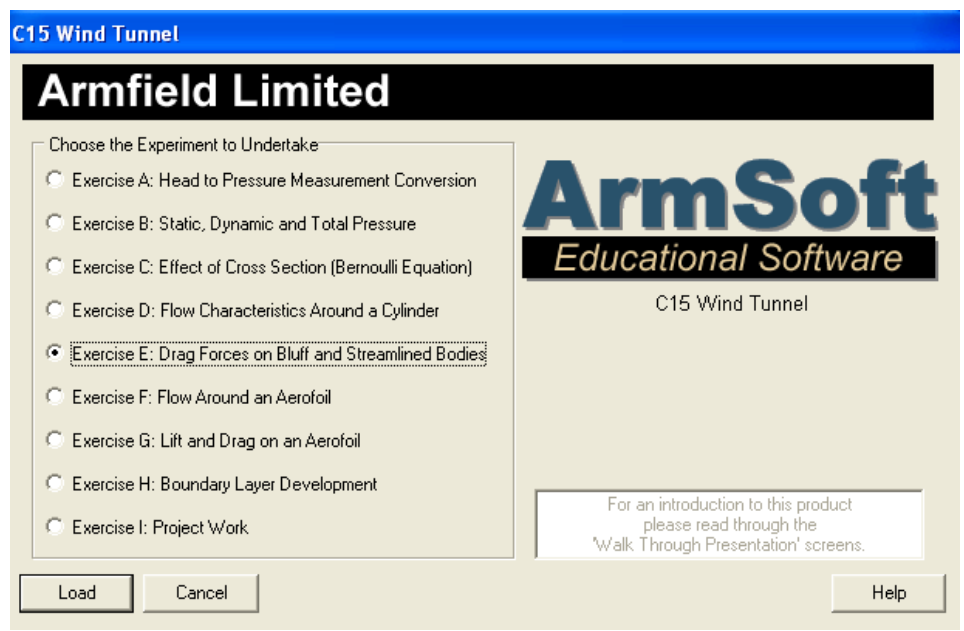

Rys. 3. Okno dialogowe wyboru ćwiczenia

Pojawi się pulpit sterujący przedstawiony na rysunku 4. Przed rozpoczęciem wykonywania ćwiczenia należy się upewnić, że połączenie z sterownikiem IFD posiada status "OK".

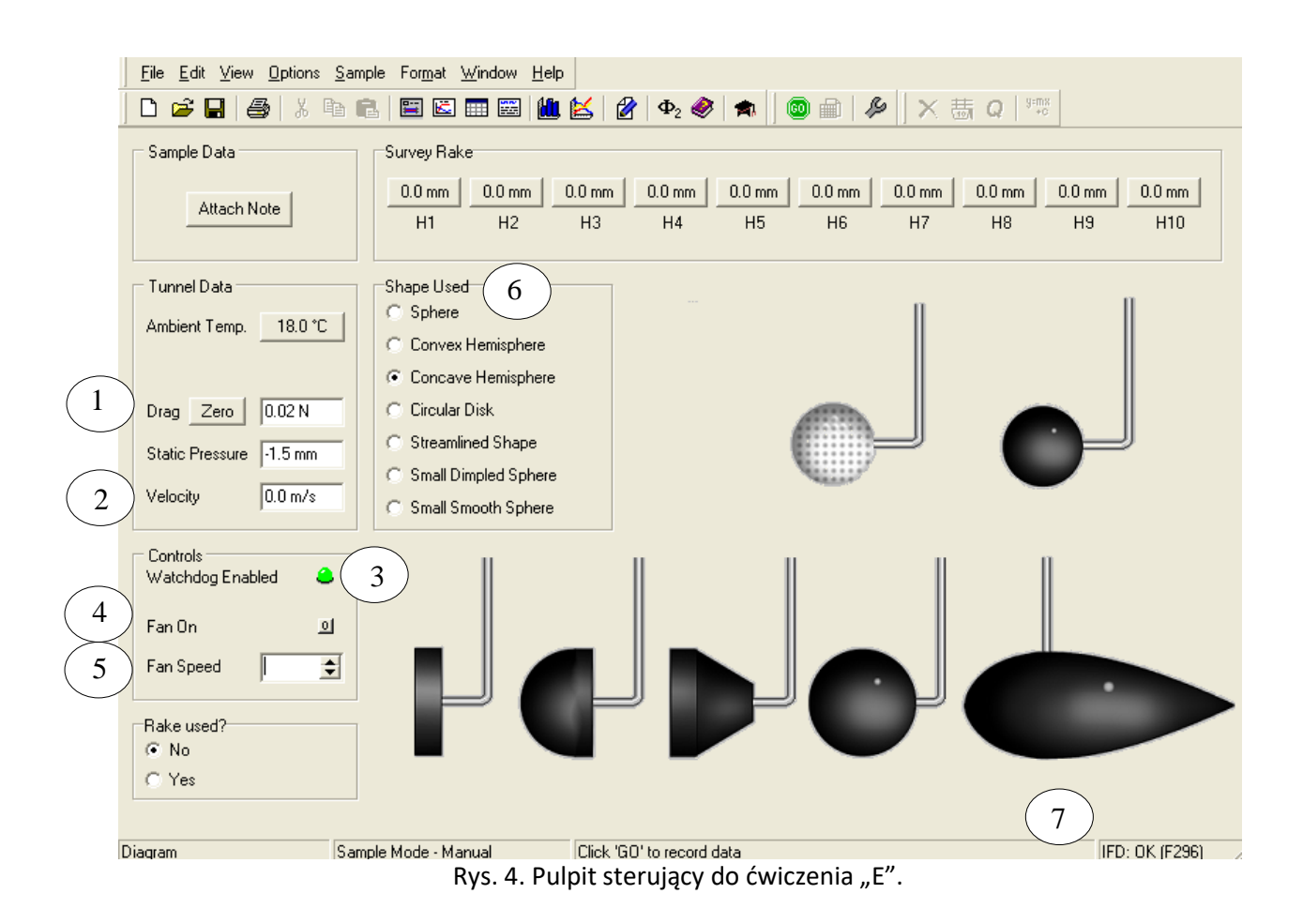

Na powyższym pulpicie sterującym (Rys. 4) zaznaczono następujące elementy:

- 1. Siła [N],
- 2. Prędkość [m/s],
- 3. Dostępność pracy urządzenia (zielona kontrolka),
- 4. Włącznik wentylatora,
- 5. Ustawienie prędkości wentylatora [%],
- 6. Wybór badanego kształtu (Sphere kula; Convex Hemisphere półkula wypukła; Concave Hemisphere – półkula wklęsła; Circular Disk – krążek; Streamlined Shape – bryła opływowa; Small Dimpled Sphere – mała pofałdowana kula; Small Smooth Sphere – mała gładka kula;),
- 7. Status połączenia komputera z sterownikiem IFD.

### **2. Procedura montażu modelu**

Model jest mocowany na urządzeniu o symbolu "C15-13 Lift and Drag Balance". Mocowanie odbywa się poprzez zamontowanie trzpienia modelu w wydrążonej tulei z naciętą prowadnicą (numer 1 na rysunku 5) oraz przymocowanie go za pomocą pokrętła (numer 2 na rysunku 5). Prowadnica została wykonana w celu poprawnego montażu modelu, znacznik na modelu musi znaleźć się na samym końcu nacięcia.

Należy się upewnić, że pokrętło blokady tensometru (numer 3 na rysunku 5) jest odkręcone.

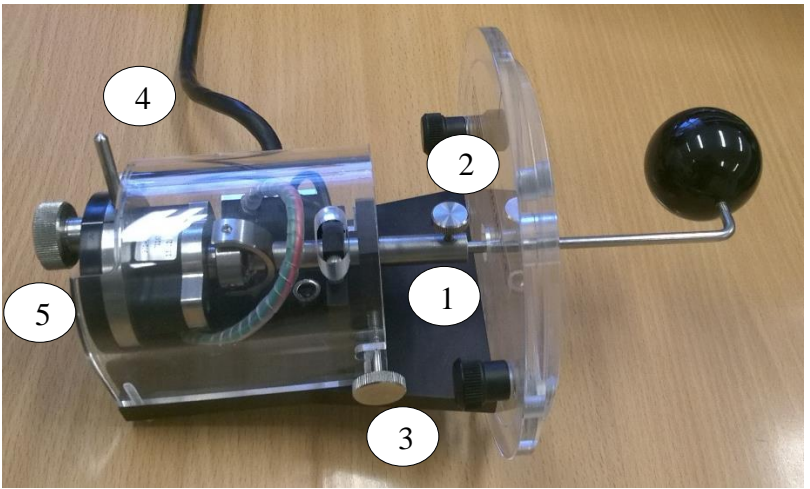

Rys. 5. "C15-13 Lift and Drag Balance".

Po zamontowaniu Modelu należy całość umieścić w tunelu i przymocować za pomocą zaznaczonych zabezpieczeń (Rys. 6).

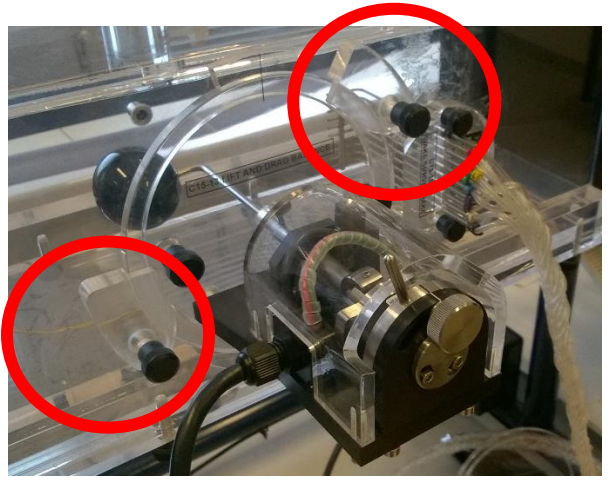

Rys. 6. Montaż na tunelu

## **3. Cel ćwiczenia i procedura wykonania**

Ćwiczenie polega na wyznaczeniu charakterystyki współczynnika oporu dla trzech badanych modeli. Sterowanie odbywa się za pomocą okna dialogowego przedstawionego na rysunku 4. Model należy ustawić pod kątem wskazanym przez prowadzącego. Kąt pochylenia ustawia się za pomocą dźwigni oznaczonej pod numerem 4 na rysunku 5 oraz zabezpiecza się to ustawienie przy pomocy pokrętła pod numerem 5.

Badanie przeprowadza się poprzez zmianę prędkości obrotowej wirnika (numer 5 na rysunku 4, a co za tym idzie poprzez zmianę prędkości powietrza przepływającego przez tunel aerodynamiczny.

Po wykonaniu serii badań należy stworzyć wykres współczynnika oporu C w stosunku do prędkości powietrza oraz przedstawić wnioski końcowe.

## *Ćwiczenie powinno być wykonywane w zespołach dwu-, lub trzyosobowych.*

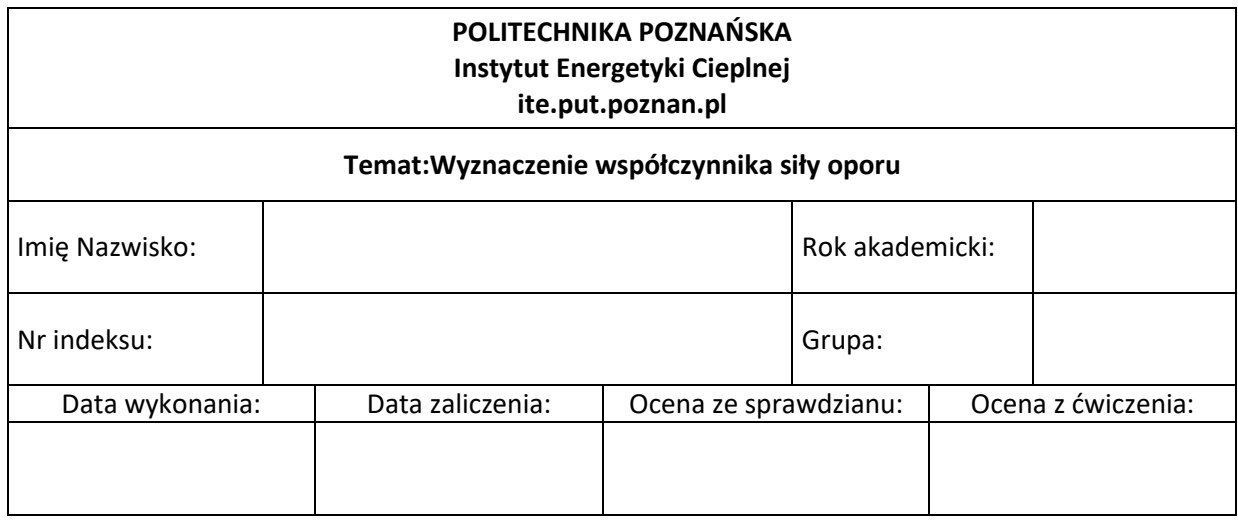

# **1. Dane wejściowe**

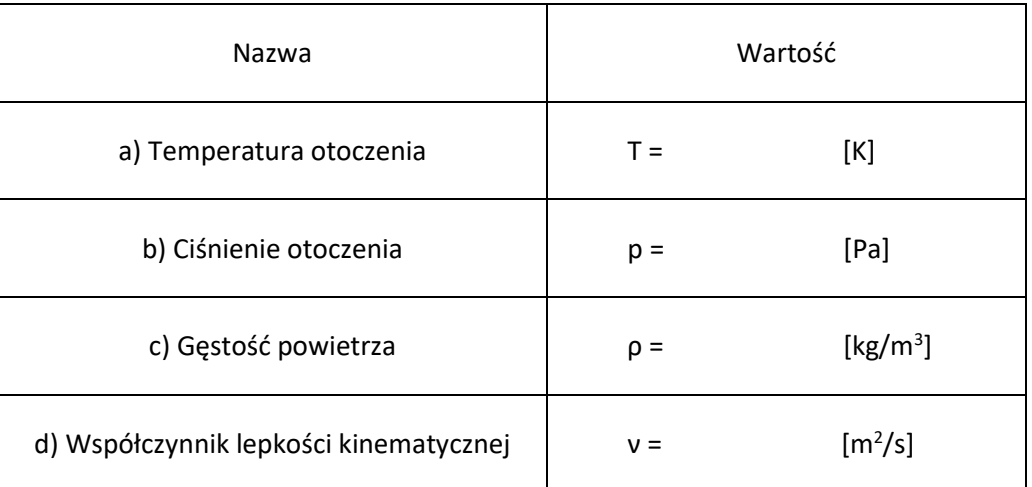

# **2. Tabela pomiarowa modelu nr 1**

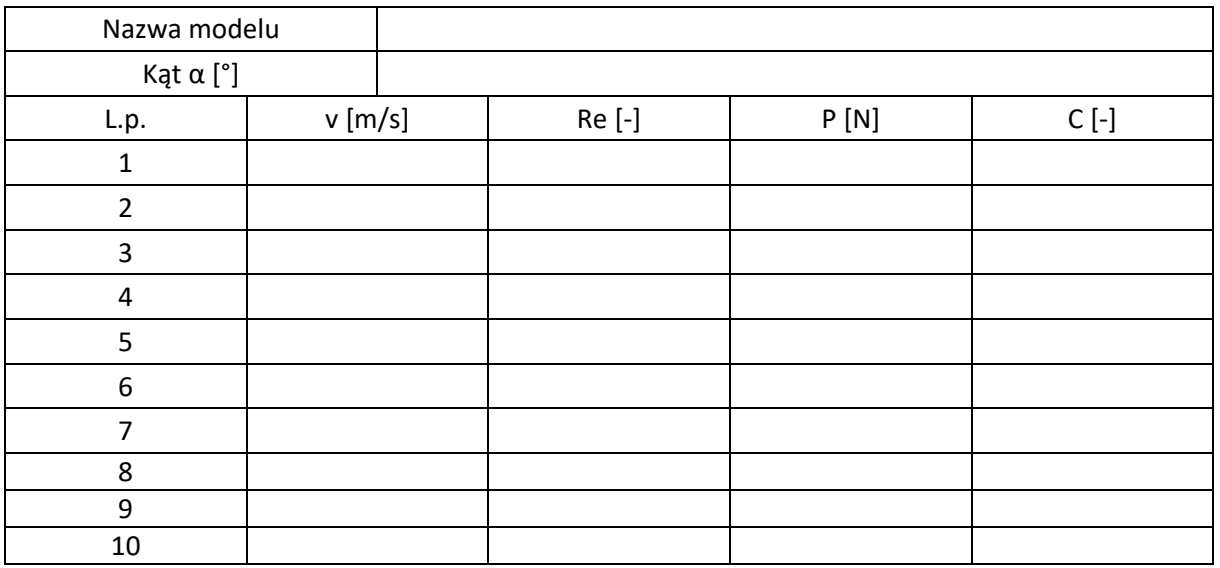

## **3. Tabela pomiarowa modelu nr 2**

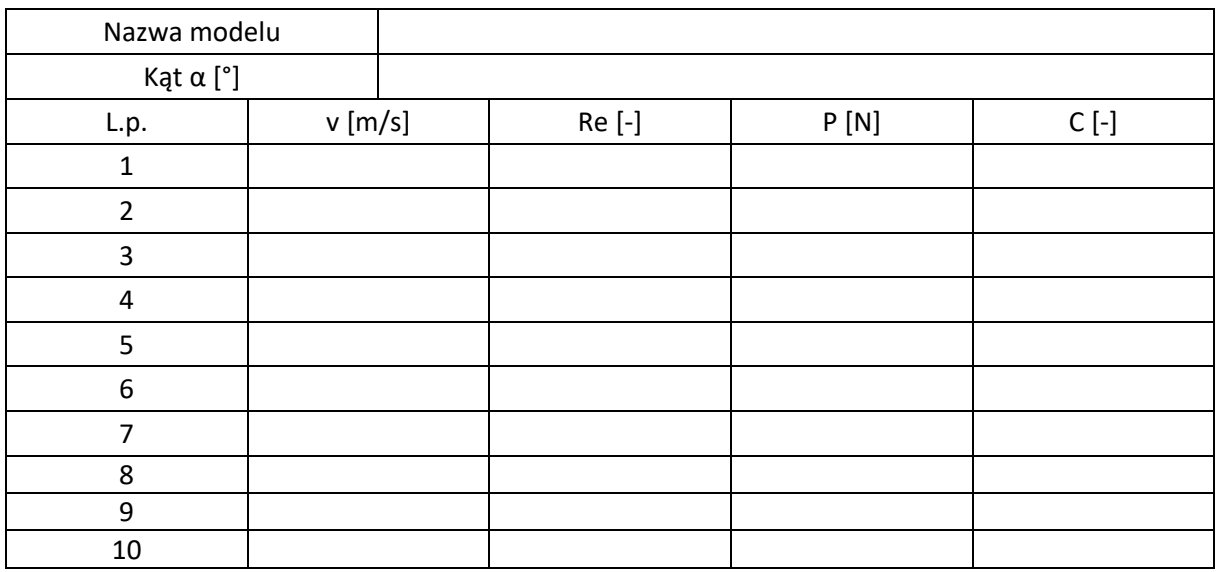

## **4. Tabela pomiarowa modelu nr 3**

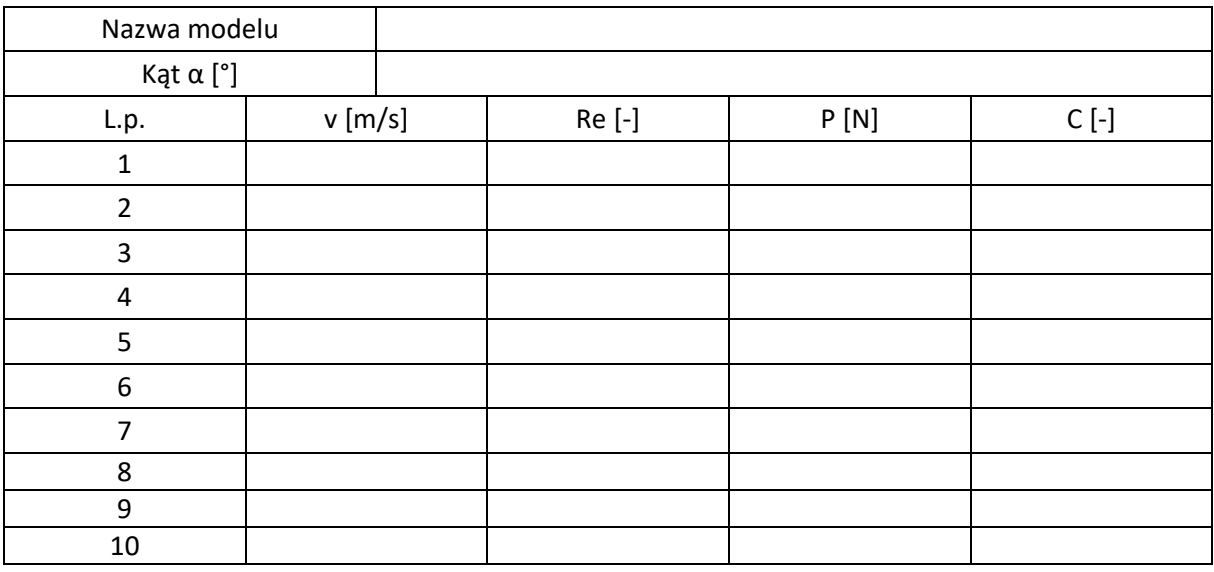

## **5. Podsumowanie**

1) Wykres współczynnika oporu C w funkcji prędkości dla modelu 1, 2 i 3 - załącznik

### 2) Wnioski

……………………………………………………………………………………………………………………………………………………….…… …………………………………………………………………………………………………………………………………………………….……… ……………………………………………………………………………………………………………………………………………….…………… ………………………………………………………………………………………………………………………………………………….………… …………………………………………………………………………………………………………………………………………….……………… …………………………………………………………………………………………………………………………………………….………………